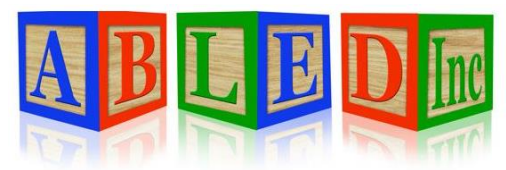

7562 Upton Grey Lane Lincoln, Nebraska 68516 www.abledinc.com 402.904.7433

# **Therap Training Guide**

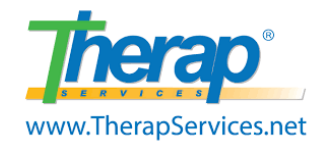

Thank you for pairing with ABLED to serve Lincoln's developmentally disabled community. Habilitation and documentation go hand in hand in this field. This guide contains resources to properly complete your documentation. We highly encourage you to have a computer, a printer and a scanner available to perform your documentation responsibilities well. At ABLED we refer to daily duties as STAMP. Please perform these documentation requirements daily:

- **S**Comms
- **T-**Logs
- **A**ttendance
- **M**AR's
- **P**rograms

Proper documentation is imperative for your success as well as ABLED's. Failure to complete these items may be considered neglect and a breach of contract. Additionally, we require you to familiarize yourself with ABLED's policies at [www.abledinc.com.](http://www.abledinc.com/) Don't hesitate to ask for help if you have questions in any of these areas.

- 1. Check your SComm inbox every day, mark them as read & follow up as needed.
- 2. Document three items every time you work. 1) T-Logs 2) Programs 3) Attendance. All three items must contain information that supports each other in order to bill for services. **Please use the Search option to verify all of your data is complete prior to the end of the month.**
- 3. Consult the MAR for the 5 rights on each medicine and document in Therap each time a medication is administered. For example, if you pass meds at 8:00 am you must log in at 8:00 am to document. If you pass meds again at 8:00 pm, you must log in again at 8:00 pm to document.
- 4. ABLED encourages the use of Neighborhood Pharmacy. Please contact the office any time there is a prescription change or an error on the MAR.
- 5. ALL appointments for medical, dental, vision, therapy, etc. should be entered on Therap. Please print consultation forms, take them to the appointment, have them completed by the physician, then turn them into the office or upload to Therap and Scomm a copy to the nurse.
- 6. GER's should be completed as needed. Please notify the Nurse in the event of an injury or medication error.

# **Therap Dashboard**

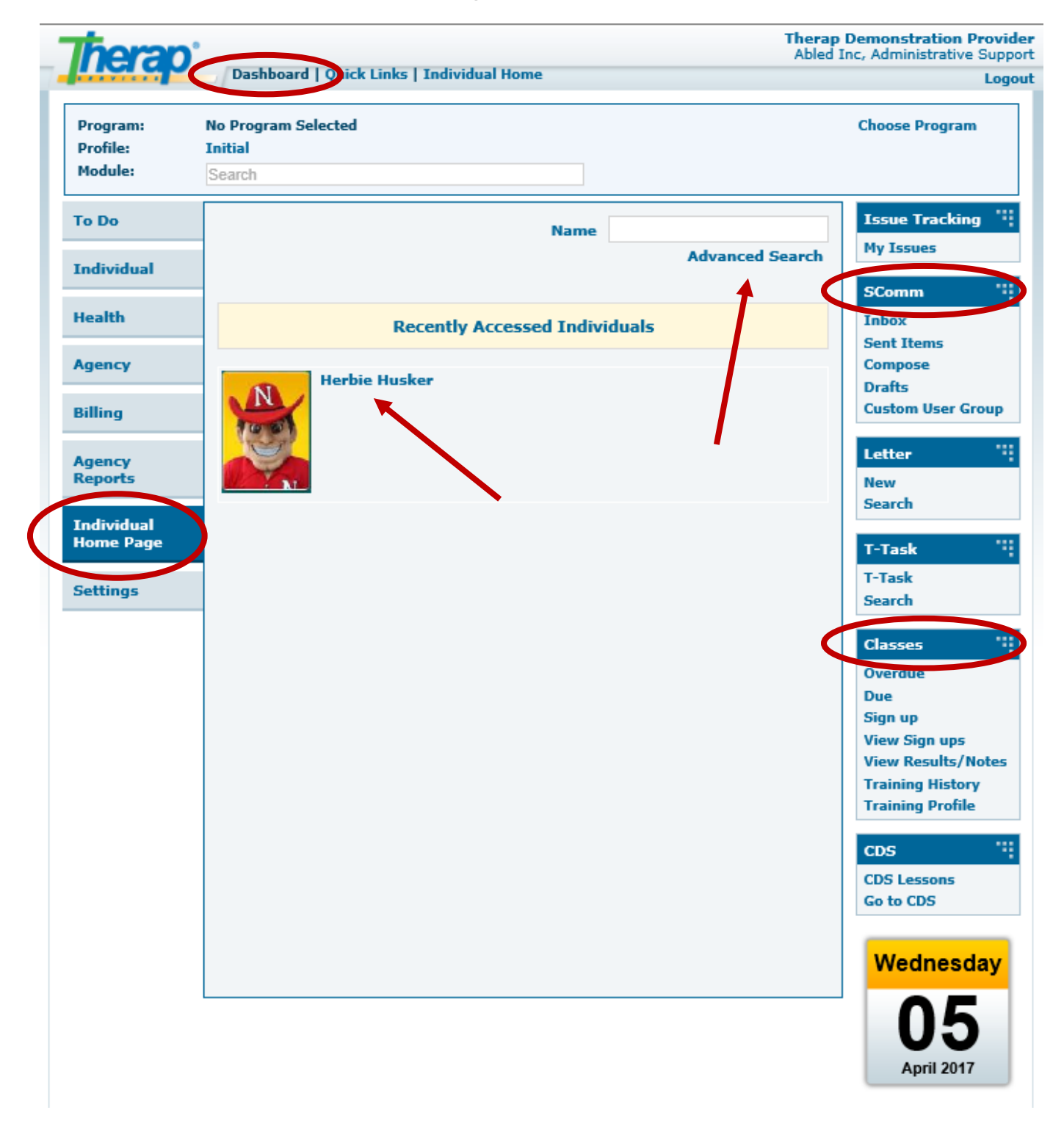

### **SComm Message**

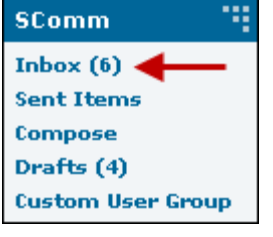

#### **Read New SComm Message**

From the Dashboard, click on the **Inbox** link under the SComm option under the 'To Do' tab.

After you have read the message, click the check mark and to go to another message.

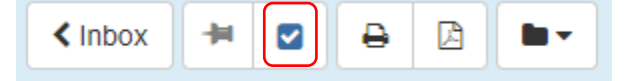

Click on **Reply** to reply to a previous sender

Click on **Forward** to send the email to someone else.

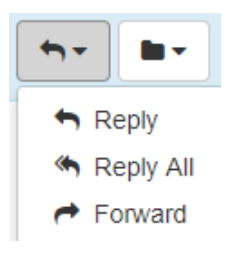

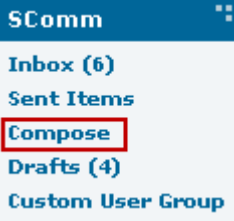

#### **Create New SComm Message**

**Click to acknowledge each SComm message EVERY time you log in.**

Click on **Reply All** to reply to everyone listed in a previous email

From the Dashboard, click on the **Compose** link under the 'SComm' area on your Dashboard. Select the recipients, add a notification level and provide a subject.

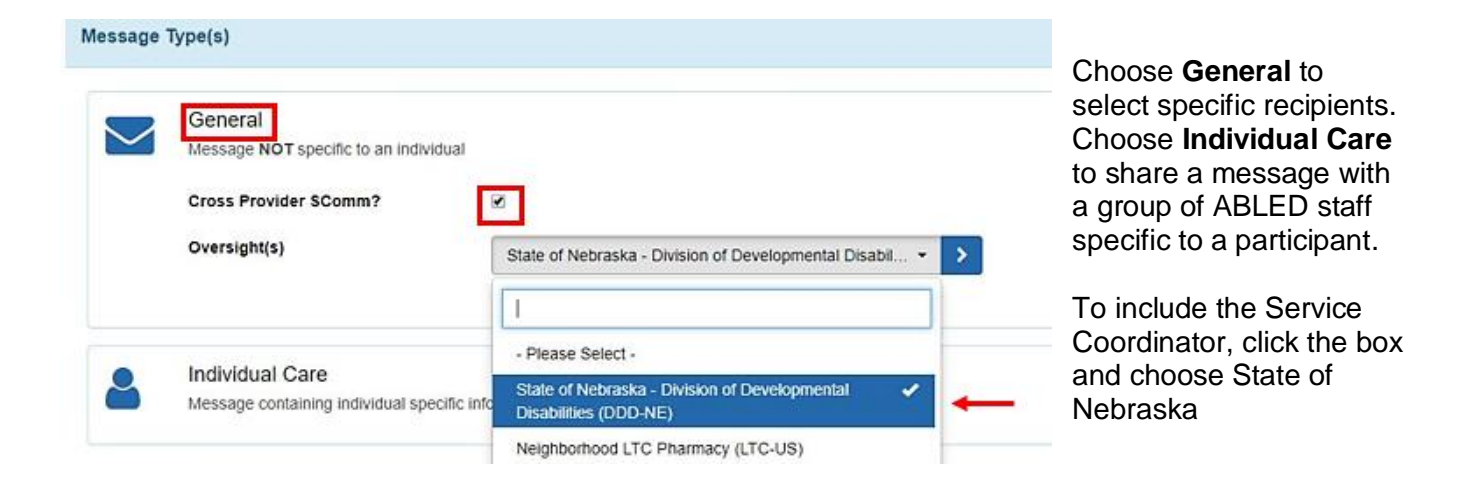

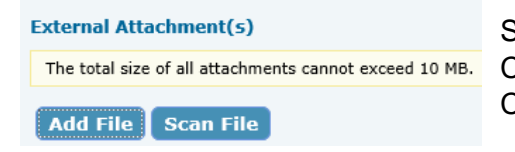

Select the recipients, the notification level and provide a subject. Click "**Add File**" to add attachments to your Scomm. Click "**Send**" when you are finished composing.

### **T-Log**

#### **Create New T-Log**

• From your Dashboard, click on the **"Individual Home Page"**

### **Individual Home Page**

- Click on the Individual's Name or Photo. Use the **Search** if you do not see their name of photo.
- Click on **T-Log** under "Modules". Click on **New**.
- **T-Log's should be recorded every day. Only one T-Log is required per day. Please type the date of service in the Summary (example 10/1/2018)**

#### **Modules**

- **Attendance** Consent and Authorization Document Storage **E** General Event Reports (GER) ▶ GER Resolution **E** Health Tracking Individual Care Plan ▶ ISP Data ▶ ISP Program MAR Data
- $\blacktriangledown$  T-Log New Search
- Time Tracking

\* Summary

Please use this format for day service T-Logs. T-Logs should include the time and locations of community activities.

10/1/2018

- Times for day service T-Logs must match exactly to attendance and NOT overlap with EFH attendance. Overlap will delay payroll.
- 9:00 11:00 Cooper YMCA on 14<sup>th</sup> St (pool/basketball) 11:00 – 12:00 Gateway Mall on 0 St (lunch)  $12:00 - 2:00$  Gere Library on 56<sup>th</sup> St (fill out job applications) 2:00 – 3:00 Capital Humane Society on Hwy 2 (volunteer) Shower was completed prior to arriving. A few prompts were given to watch where walking while out in the community. Redirected once for engaging inappropriately with another peer. Completed all programs.

 $\times$ 

- **All T-Logs should identify any time that the individual was/was not with the provider. The times must match exactly to the documentation provided in Attendance. T-Logs should document what meaningful habilitation was provided, redirection of behaviors, daily activities, etc..**
- EFH providers who also provide day services can include everything in one T-Log.

## **ISP Data (Program)**

#### **Entering ISP Data**

• From your Dashboard, click on the **"Individual Home Page"**

#### **Individual Home Page**

- Click on the Individual's Name or Photo. Use the **Search** if you do not see their name or photo.
- Click on **ISP Data** under "Modules". Click on **New**.
- **Program data should be recorded every day. Repeat these steps for each program. Contact the team if you have questions on implementing the program.**

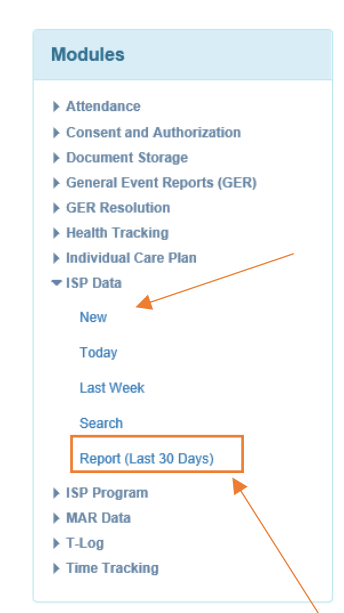

- Next, select the ISP Program for which you want to enter data from the ISP Program List page.
- The first time you select a program, please read through the program description, scoring methods, tasks and teaching methods. Then click on the **Acknowledge** button at the bottom after carefully going through the data. You are now ready to enter data.
- On the ISP Data Collection page, select begin and end time for data collection, name of the service provider and score if they are required fields. Click on the **Save** button at the bottom. A confirmation message will pop up when the data is successfully saved.
- 30 Day and Annual Assessments are completed using the ISP Data Module.

#### **Searching ISP Data**

- As a subcontractor for ABLED, it is your responsibility to verify that you do not have missing data.
- Use the **Search** button or **Report (Last 30 Days)** to verify that your data is complete. Your initials will appear when scores have been entered
- This is important in order to be paid on-time and avoid recoupment of funds. If lack of proper documentation leads to recoupment of funds, ABLED will not be held responsible for losses. Please be thorough and accurate.

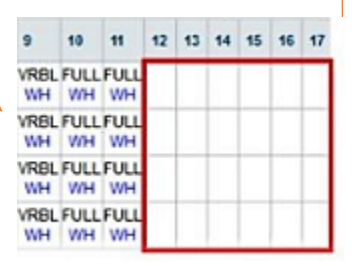

### **Attendance**

#### **Record New Attendance**

• From your Dashboard, click on the **"Individual Home Page"**

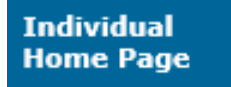

- Click on the Individual's Name or Photo. Use the **Search** if you do not see their name or photo.
- Click on **Attendance** under "Modules". Click on **New**.
- **Attendance should be recorded every day and match times listed in the Tlog. Attendance should never overlap in service codes. Overlap is considered double billing and is Medicaid Fraud.**
- Select Date, Attendance Type, Service Description & Program.

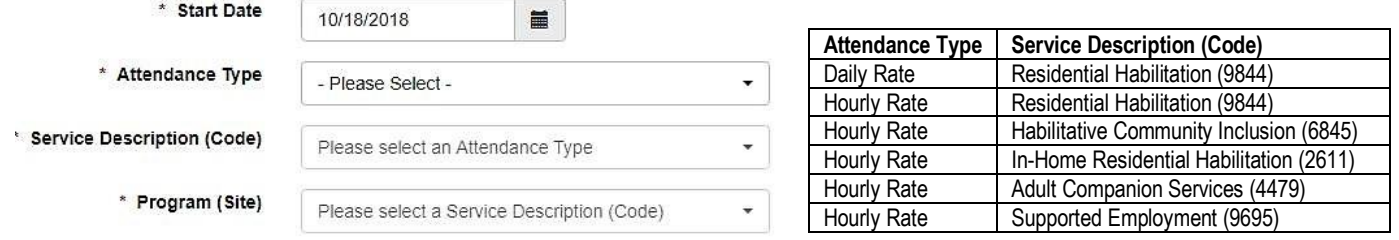

• Select Present, Enter Time In & Time Out, Select Service Provider (Your name), place a check mark in the day you are billing, then Click **Submit New** at the bottom right corner.

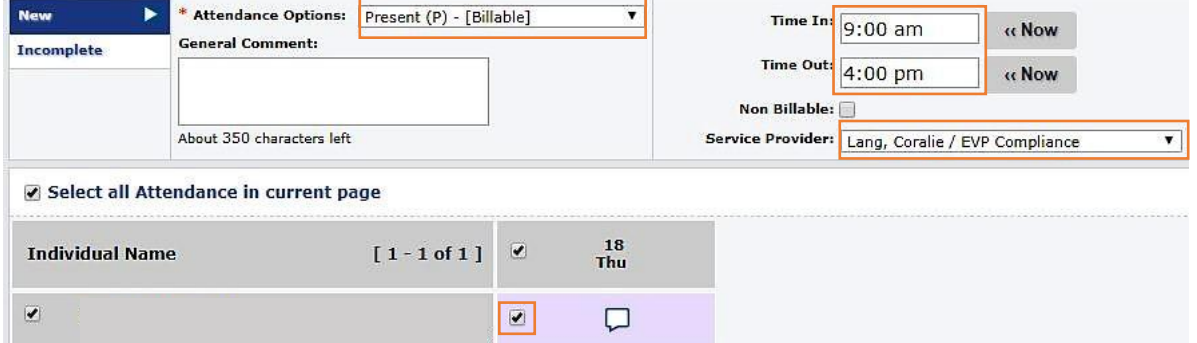

- The box will turn blue and show a red box with a "1" inside. Additional entries can be recorded by clicking on the "P". All staff including EFHP's must clock out anytime the individual is not present.
- P RP

- **ALL subcontractors should clock out during medical appointments to avoid Medicaid Fraud. Do not overlap times between service codes.**
- Payroll is processed on the last day of the month. Payday depends on when ABLED receives the deposit from DHHS.

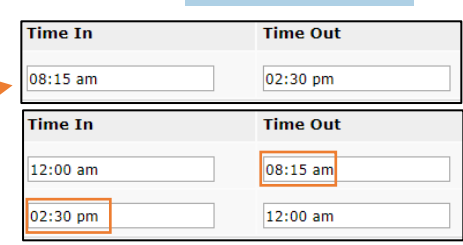

**Modules** 

 $\blacktriangleright$  Attendance New

Search

▶ GER Resolution ▶ Health Tracking Individual Care Plan ▶ ISP Data ▶ ISP Program MAR Data  $\blacktriangleright$  T-Log Time Tracking

**E Consent and Authorization** Document Storage General Event Reports (GER)

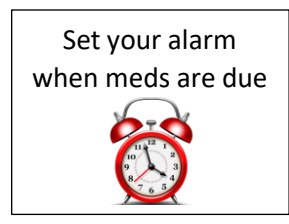

**Modules** 

 $\blacktriangleright$  Attendance

▶ Consent and Authorization

General Event Reports (GER)

Document Storage

▶ GER Resolution **Execution** Tracking Individual Care Plan

**Record Data** Search  $\blacktriangleright$  T-I on

▶ ISP Data ▶ ISP Program  $\blacktriangleright$  MAR Data

### **MARs**

#### **Entering Data in MAR**

• From your Dashboard, click on the **"Individual Home Page"**

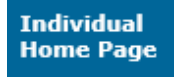

- Click on the Individual's Name or Photo. Use the **Search** if you do not see their name of photo.
- Click on **MAR Data** under "Modules". Click on **Record Data**.
- **MAR data should be recorded directly after verifying the 5 rights and passing meds. Repeat these steps for each drug. A delay in documentation is a breach to DHHS Regulation, the Med Aide Act & ABLED's policy. It also constitutes neglect and among other things may result in additional training with the**

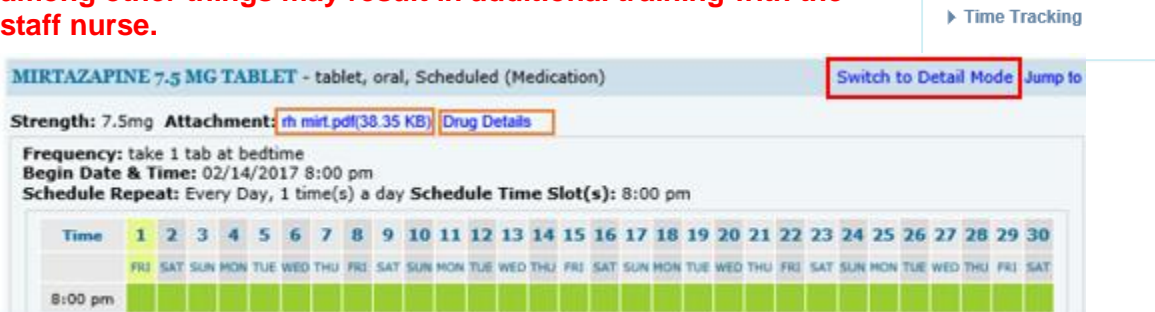

- Meds should be administered 1 hour before to 1 hour after the time listed on the MAR.
- Each medicine listed on the MAR should be administered to the individual as specified. If there is a discrepancy in Medication, Dose, Time, Person or Route (5 Rights) please contact the office ASAP, especially during prescription changes.
- Once a med is documented by a Med Aide, they cannot change it. Accuracy is important.
- **Quick Mode** allows you to record your initials by clicking on the green box. Click on the **Save** button at the bottom. A confirmation message will pop up when the data is successfully saved.
- **Detail Mode** is available by clicking on the blue link in the top right corner. Detail Mode allows a Med Aide to *write a comment* specific for that dose. It also allows for recording a med as Administered, Missed, Refused, LOA and On Hold. The Mobile App allows for comments too.
- PRNs should only be administered if listed on the MAR. Explain the *reason* for administering and provide a follow up comment describing the *effectiveness*. This information is shared with the staff nurse. Click the dropdown for Mobile App PRNs.

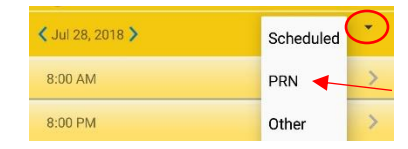

• Potential Side Effects should be observed and reported each month on the MAR for all medicated and self-medicated participants. Also, a Med and Mar Check should be completed monthly to reconcile medications listed on packages to the MAR. See page 9.

### **Appointments**

#### **Entering New Appointments**

• From your Dashboard, click on the **"Individual Home Page"**

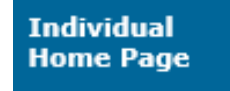

- Click on the Individual's Name or Photo. Use the **Search** if you do not see their name or photo.
- Click on **Health Tracking** under "Modules". Click on **Appointments**. Click on **New**.
- The staff nurse reviews each medical appointment.
- Annual Physical & Dental Exams require an additional form located at www[.ab](http://www.abledinc.com/)ledinc.com under **Policies**.
- The link for the consultation form is located at the bottom of the Appointment under Section 4. Please print and take the Consultation Form to the appointment for the doctor to review, make comments and sign.

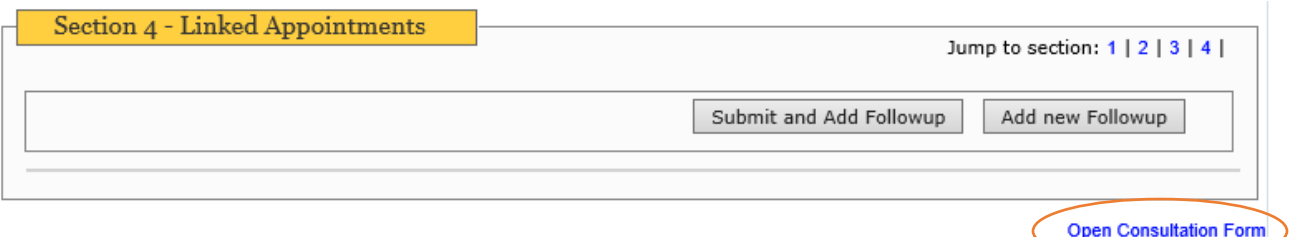

- Have the physician complete the following items.
- 1. Review the listed medications. Notate corrections.
- 2. Review the purpose for each medication. Notate corrections.
- 3. Review the listed diagnoses. Notate corrections.
- 4. Provide comments for the LHCP regarding treatment, diagnosis, orders, med changes, follow up, etc.
- 5. Provide your signature

**Turn in the completed Consultation Form to ABLED. Scan or take a high-quality photo and send it to an office person. If you attach the form yourself, please scomm it to the nurse.**

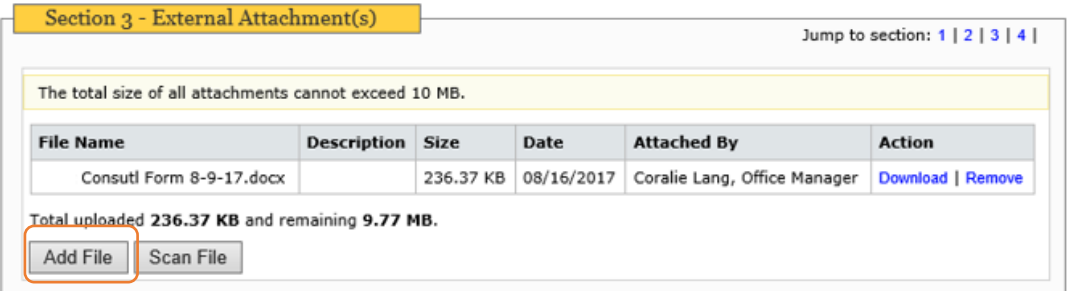

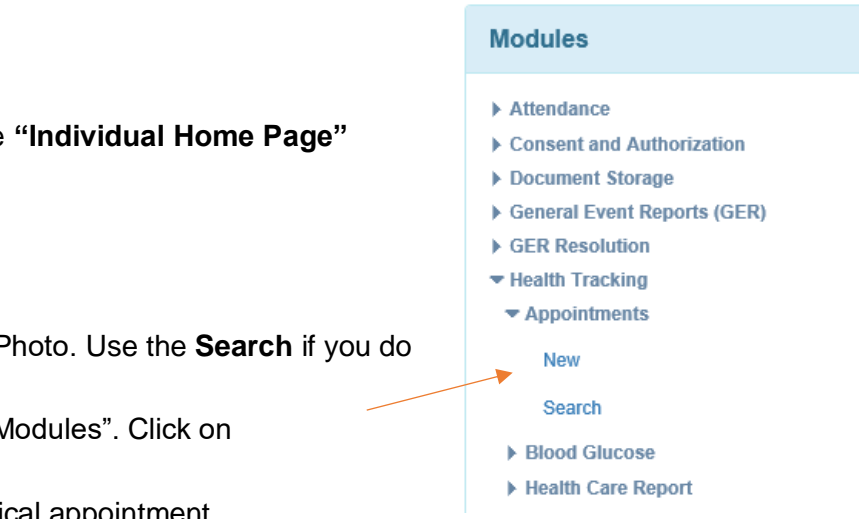

## **General Event Report (GER)**

#### **Create New GER**

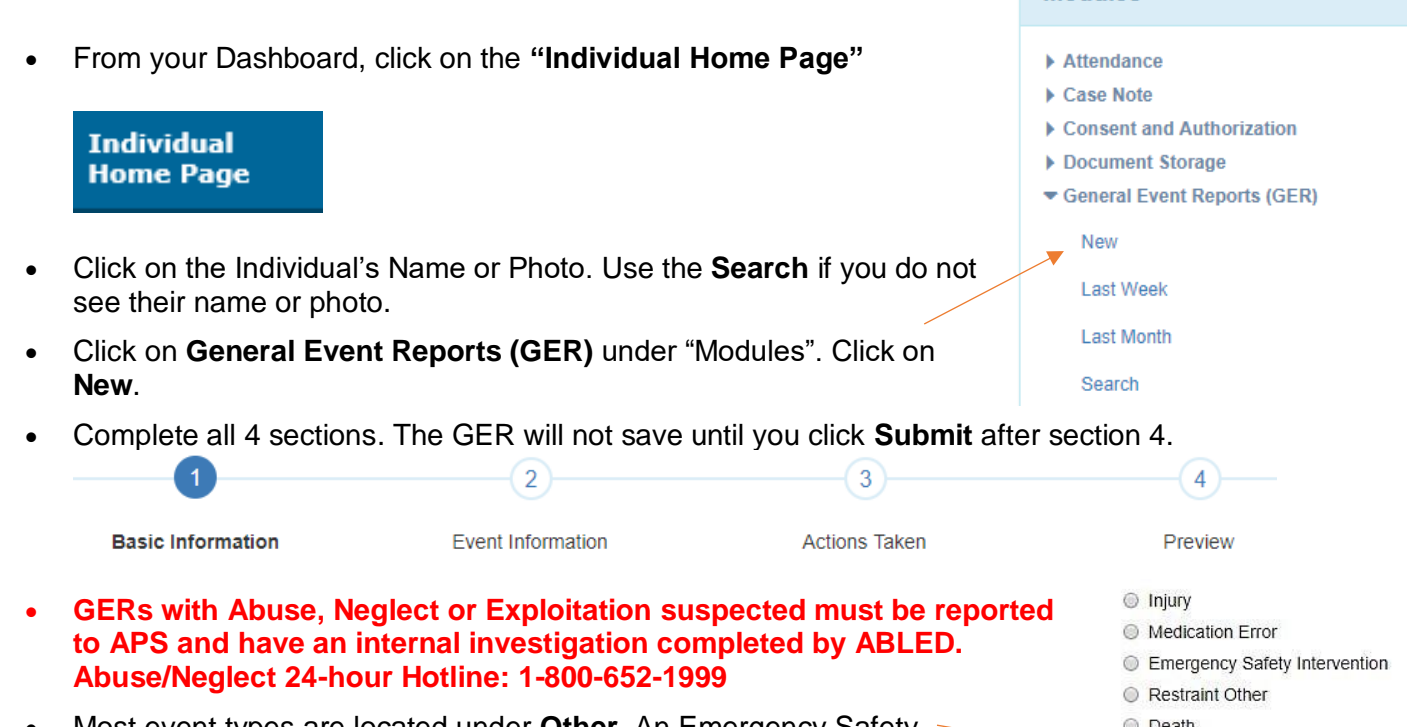

• Most event types are located under **Other**. An Emergency Safety Intervention is a physical restraint.

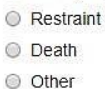

**Modules** 

You will be asked to provide the following details.

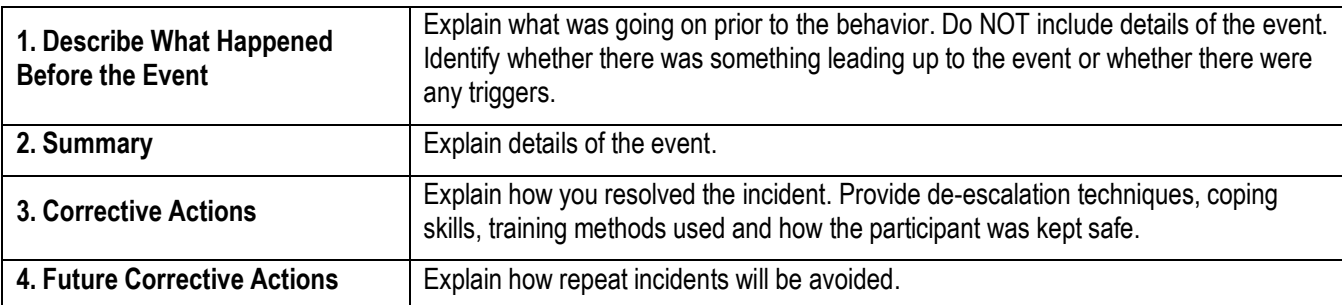

- High GERs typically involve anything that requires medical treatment, hospitalization, death, allegations of abuse, neglect or exploitation, physical restraint, missing persons, seizures over 5 minutes, law enforcement, medications errors resulting in serious illness and public property damage. For a complete list, please refer to the GER Instruction guide at [https://help.therapservices.net/app/nebraska.](https://help.therapservices.net/app/nebraska)
- **High and Medium level GERs must include all three notifications.**

Person/Entity

Administrator

Case Manager

Family/Guardian

### **Staff Training & Other Documents**

From the Dashboard you may view your Training Profile and see if you have anything overdue. Please send a photo of current documents to Coralie. Below is a list of items required to provide services.

**Classes** 

Due

Overdue (1)

**View Sign ups** 

**Training History** 

**Training Profile** 

**View Results/Notes** 

#### **Subcontractor Requirements:**

- Complete an application online at www.abledinc.com  $\bullet$
- Pass Criminal and APS/CPS Background Checks
- Complete ABLED & Therap Training
- Provide a copy of their Social Security Card
- Provide a copy of their Bank Information
- Provide a copy of their current Driver's License
- Provide a copy of their current Car Insurance
- Provide a copy of their current CPR Certificate
- Provide a copy of their current First Aid Certificate
- Provide a copy of their current Med Aide Certificate
- $\bullet$ Sign a Subcontractor Agreement

### **Side Effects**

Please document potential side effects associated with medications on the MAR. Staff with selfmedicating individuals also need to observe and report potential side effects. This information is shared with the staff nurse.

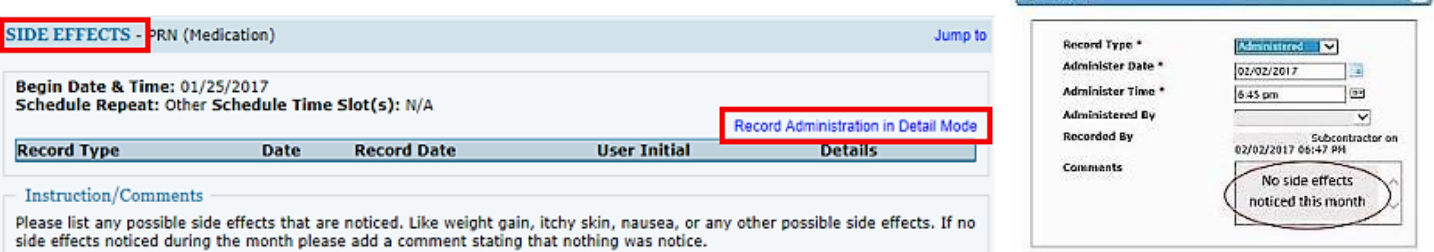

### **Med & MAR Check**

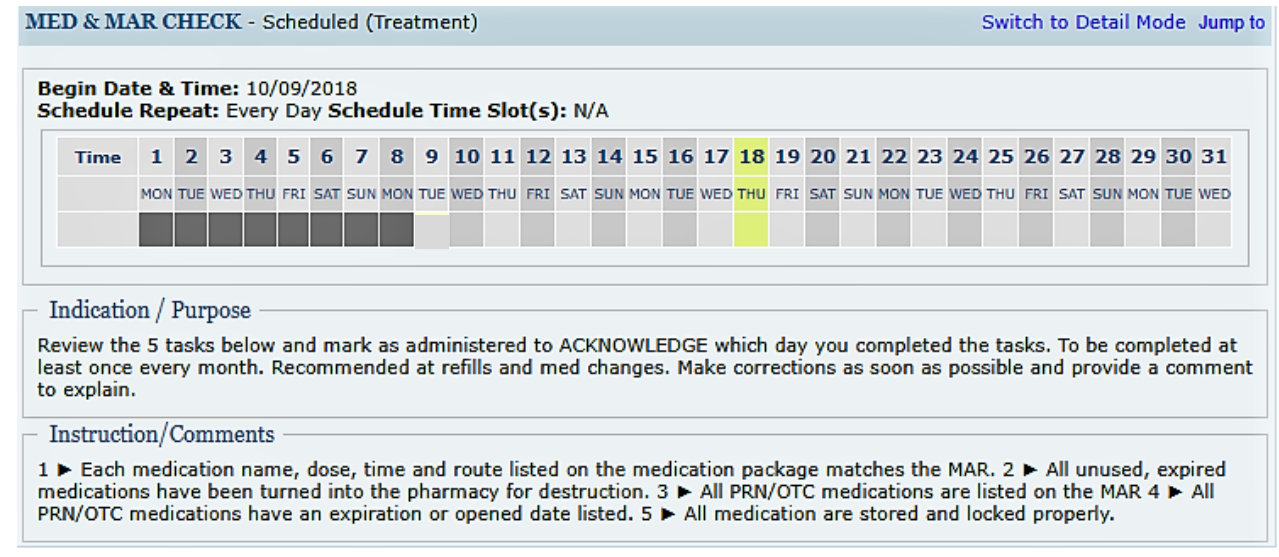

 $\mathbf{x}$ 

### **DocuSign**

ABLED uses DocuSign to electronically sign documents. You will receive DocuSign requests in your regular email. If you have problems using DocuSign, contact the office.

### **Therap Help & Support**

Click on the Green Question Mark at the bottom of the Dashboard page to search for additional Therap resources. Let us know if you are interested in completing a Therap Training Video for any module.

## **Fire and Tornado Drills**

Fire and Tornado drills should be run every month. Fire Drills should be run year-round. Tornado drills are run from March through October. You should also have an Evacuation plan posted in your home.

Copy and paste this link. https://goo.gl/forms/HOD0gZO7OYhFmEw63

### **Home/Vocational Visits**

EFH Providers: Please contact Pierre Allen every month to schedule a Home Visit. 402-417-2613.

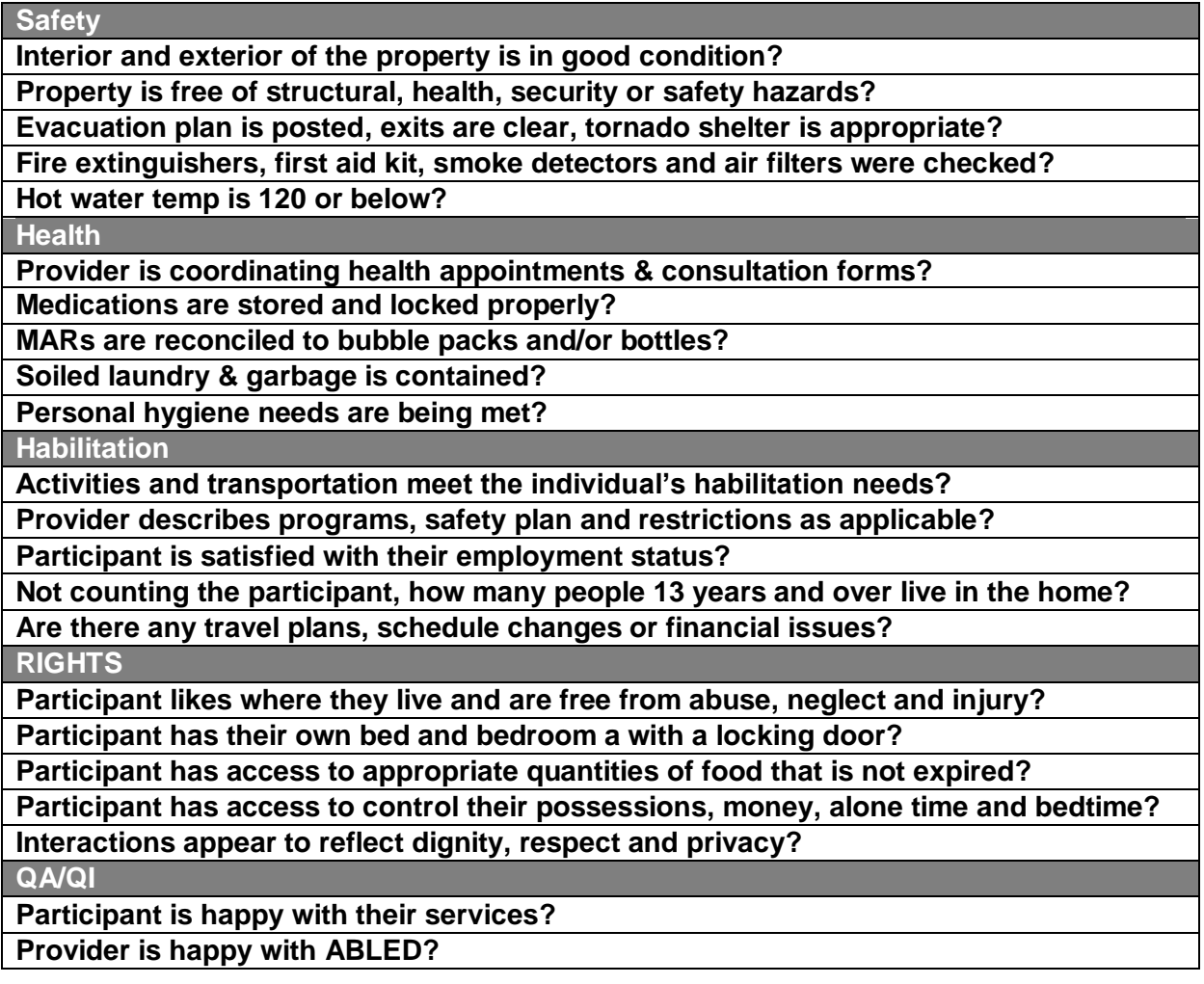

#### **EXECUTIVE TEAM DIRECTORY**

*SComm is our preferred communication method for secure data. Personal phone numbers are available during business hours and for emergencies.*

#### **ABLED, Inc.**

7562 Upton Gray Lane Lincoln NE 68516 Office 402-904-7433 Fax 402-325-1619

> Attorney at Law, JD, MBA, CPA (inactive) Oversees Office and Operations Administration

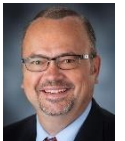

**Dave Tagart – President, CEO**

402-202-2284

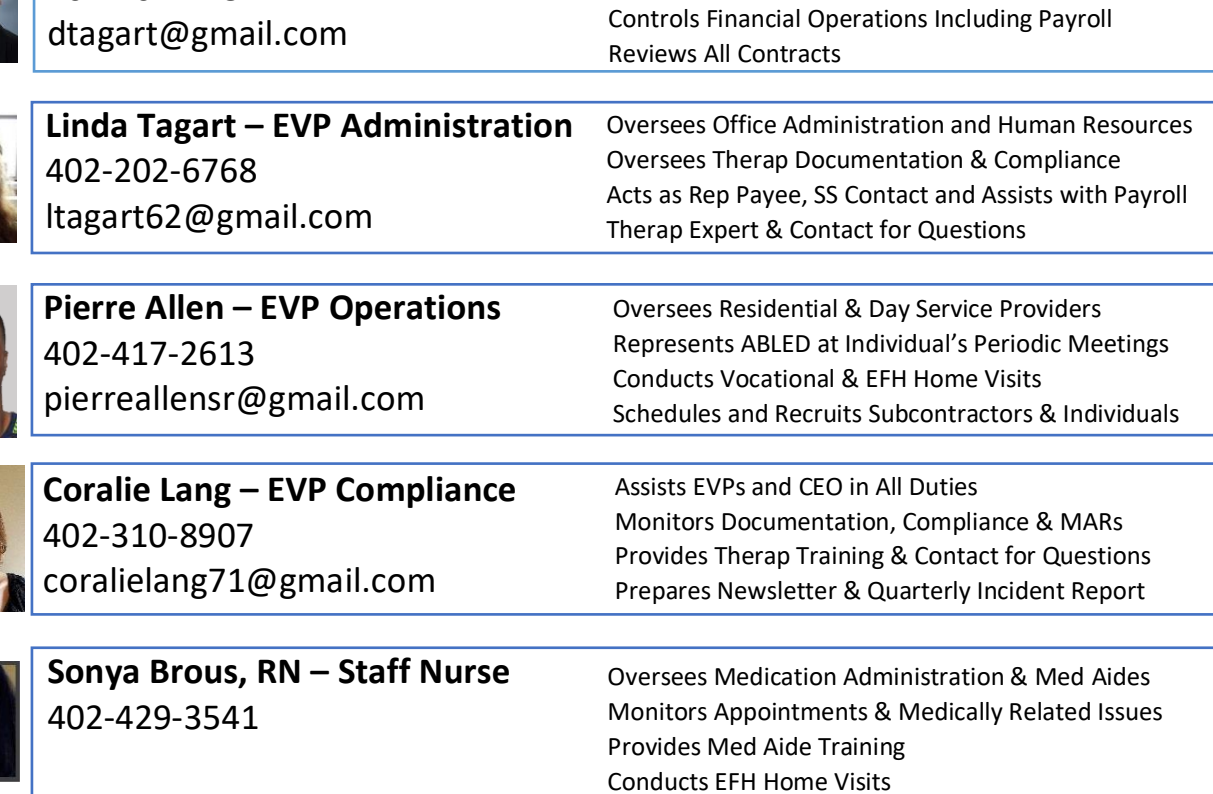